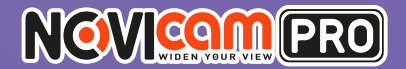

# NС14FP

**КОМПАКТНАЯ ВНУТРЕННЯЯ IP ВИДЕОКАМЕРА 720P С WI-FI МОДУЛЕМ, ИК ПОДСВЕТКОЙ И МЕГАПИКСЕЛЬНЫМ ОБЪЕКТИВОМ**

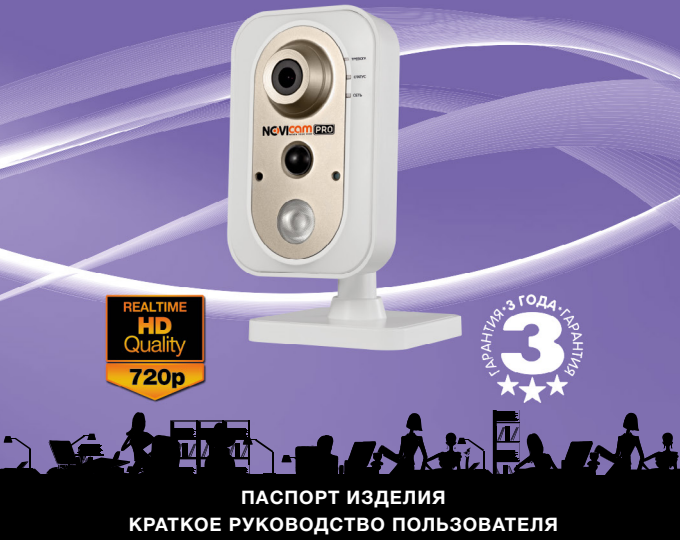

**ГАРАНТИЙНЫЙ ТАЛОН**

Данный документ содержит ознакомительную информацию, которая может быть изменена без предварительного уведомления для улучшения качества продукта.

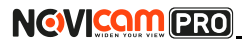

#### **ПРЕДУПРЕЖДЕНИЕ**

ПОЛЬЗОВАТЕЛЬ СИСТЕМЫ ОТВЕТСТВЕНЕН ЗА ПОДЧИНЕНИЕ ВСЕМ ПО-ЛОЖЕНИЯМ ДЕЙСТВУЮЩЕГО ЗАКОНОДАТЕЛЬСТВА В ОТНОШЕНИИ МОНИ-ТОРИНГА И ЗАПИСИ ВИДЕО И АУДИО СИГНАЛА. NOVICAM НЕ НЕСЁТ ОТВЕТ-СТВЕННОСТИ ЗА НАРУШЕНИЕ ТРЕБОВАНИЙ ЗАКОНА И ИНЫХ ПРАВОВЫХ АКТОВ В ПРОЦЕССЕ ИСПОЛЬЗОВАНИЯ СИСТЕМЫ.

#### **ВНИМАНИЕ**

ДЛЯ ПРЕДОТВРАЩЕНИЯ РИСКА ВОЗНИКНОВЕНИЯ ПОЖАРА ИЛИ ОПАС-НОСТИ ПОРАЖЕНИЯ ЭЛЕКТРИЧЕСКИМ ТОКОМ НЕ ПОДВЕРГАЙТЕ ИЗДЕЛИЕ ВОЗДЕЙСТВИЮ ДОЖДЯ И ВЛАГИ. НЕ ВСТАВЛЯЙТЕ МЕТАЛЛИЧЕСКИЕ ОБЪ-ЕКТЫ В ОТВЕРСТИЯ ДЛЯ ВЕНТИЛЯЦИИ И ДРУГИЕ ОТКРЫТЫЕ УЧАСТКИ УСТРОЙСТВА.

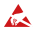

Устройство чувствительно к прикосновениям (статическому электричеству)

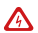

Стрелка в виде молнии в равностороннем треугольнике предупреждает пользователя о наличии электрического напряжения внутри устройства, которое может представлять для человека опасность поражения электри- ческим током.

Восклицательный знак в равностороннем треугольнике информирует поль- зователя о наличии важных инструкций по эксплуатации и техническому обслуживанию, приложенных к изделию.

#### МЕРЫ ПРЕДОСТОРОЖНОСТИ:

- 1.Если у вас нет специального технического образования, прежде чем начать работу с устройством, внимательно ознакомьтесь с инструкцией по эксплуатации.
- 2.Пожалуйста, не разбирайте внутренние части устройства, это может препятствовать правильному функционированию устройства и, возможно, сделает гарантию недействительной. Внутри устройства нет частей, которые подлежат замене по отдельности.
- 3.Все электрические контакты соединяйте в полном соответствии с бирками и инструкциями, указанными в данном руководстве. В противном случае вы можете нанести изделию непоправимый ущерб и тем самым сделать гарантию недействительной.
- 4.Рекомендуется использовать грозозащиту и подавитель скачков напряжения перед введением устройства в эксплуатацию.
- 5.Пожалуйста, не эксплуатируйте устройство в условиях, если температура, показатели влажности и технические характеристики ИП превышают установленные значения для данного прибора.

#### **УВАЖАЕМЫЙ ПОКУПАТЕЛЬ!**

Поздравляем Вас с покупкой! Мы делаем все возможное, чтобы наша продукция удовлетворяла Вашим запросам.

Перед началом эксплуатации изделия, пожалуйста, ознакомьтесь внимательно с Руководством пользователя и с Условиями гарантийного обслуживания.

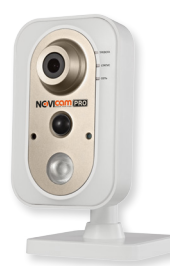

**NGVICAM PRO** 

#### **Модель:** NOVIcam PRO NC14FP

#### **Компактная внутренняя IP видеокамера**

### **720p с Wi-Fi модулем, ИК подсветкой**

#### **и мегапиксельным объективом**

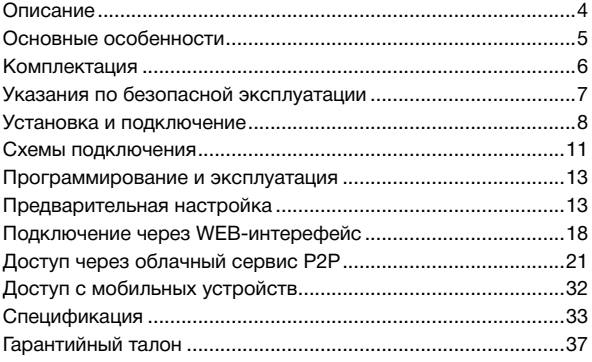

#### **ОПИСАНИЕ**

**Компактная внутренняя IP видеокамера NOVIcam PRO NC14FP** передает превосходное изображение HD с высоким разрешением 720р 25 к/с и обеспечивает отличный обзор даже мельчайших деталей.

Связка мегапиксельного сенсора Aptina и высокопроизводительного процессора обеспечивает не только высокое разрешение, но и превращает камеру в мультифункциональное устройство. Камера позволяет организовать полноценную систему видеонаблюдения и оснащена для этого всем необходимым: слотом для карт памяти MicroSD, ИК-подсветкой и механическим ИК-фильтром для работы ночью, встроенным микрофоном и динамиком для организации двухсторонней связи, тревожным входом и выходом для подключения датчиков. Встроенный PIR датчик позволяет обнаруживать движение в помещении без необходимости подключения дополнительных устройств.

Благодаря встроенному Wi-Fi модулю легко организовать беспроводное подключение к локальной сети или интернет. Поддержка технологии РоЕ позволит использовать один кабель для передачи питания и данных. Простота настройки и доступ к камере из любой точки мира предоставляется бесплатным облачным сервисом P2P, а поддержка стандарта ONVIF обеспечит связь со всеми популярными IP видеорегистраторами и программным обеспечением.

**NOVIcam PRO NC14FP** станет отличным решением для видеонаблюдения в офисе, квартире, коттедже, магазине, павильоне.

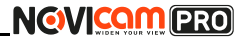

#### **ОСНОВНЫЕ ОСОБЕННОСТИ**

- Компактная IP камера 720p 25к/с
- 1/4" 1.3 Mpix матрица Aptina
- ИК подсветка 10 метров, механический ИК фильтр
- Встроенный Wi-Fi модуль
- Поддержка карт памяти MicroSD до 64-х Гб
- Тревожный вход и реле, встроенный микрофон и динамик
- Поддержка ONVIF, бесплатный облачный сервис P2P
- PIR датчик
- Широкий диапазон рабочих температур

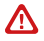

#### **Внимание:**

для поддержки всех новейших функций, необходимо установить обновлённую прошивку с сайта www.novicam.ru

#### **КОМПЛЕКТАЦИЯ**

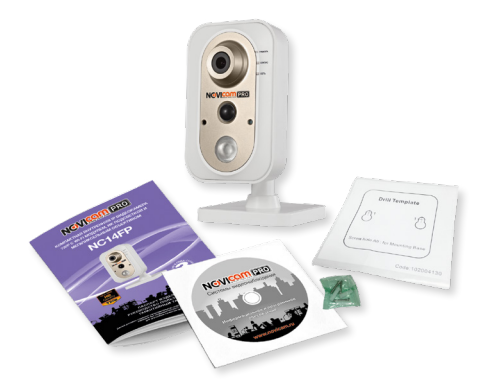

- IP видеокамера 1 шт.
- СD-диск 1 шт.
- Инструкция пользователя 1 шт.
- Кронштейн 1 шт.
- Крепёжный комплект 1 шт.
- Форма для точного монтажа 1 шт.

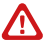

#### **Внимание:**

NOVIcam оставляет за собой право вносить любые изменения в изделие без предварительного уведомления для улучшения качества продукта.

#### УКАЗАНИЯ ПО БЕЗОПАСНОЙ ЭКСПЛУАТАЦИИ

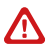

#### Внимание:

перед подключением внимательно прочтите инструкцию на видеокамеру.

#### 1. Напряжение питания

1.1. Используйте только рекомендованное напряжение питания. 1.2. Перед включением оборудования убедитесь в том, что соединительные провода (разъёмы) подключены с соблюдением полярности. Неверное соединение может привести к повреждению и/или неправильному функционированию оборудования.

#### 2. Условия эксплуатации

2.1. Не располагайте камеру в местах попадания в объектив прямых солнечных лучей или других источников яркого света. В противном случае это может привести к повреждению камеры. В независимости от того используется она или нет.

2.2. Строго соблюдайте установленный для данной камеры температурный режим.

2.3. Не устанавливайте камеру:

- в зонах с влажностью и уровнем загрязнения воздуха более 95%:

- в области повышенного испарения и парообразования или усиленной вибрации.

2.4. Не стоит размещать камеру в непосредственной близости от источников мошных электромагнитных полей (например, радиотелефон), так как видеосигнал может быть искажён помехами.

2.5. При монтаже камеры следует оставить достаточное пространство для легкого доступа к шнуру электропитания и выходам (разъёмам) при дальнейшей эксплуатации изделия.

2.6. Предотвращайте механические повреждения камеры.

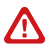

#### Внимание:

несоблюдение условий хранения и эксплуатации камеры могут привести к повреждению оборудования.

#### **УСТАНОВКА И ПОДКЛЮЧЕНИЕ**

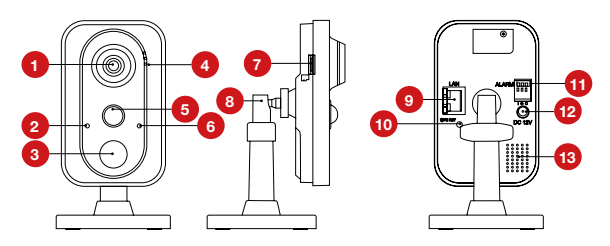

- 1 Объектив
- 2 Микрофон
- |ИК подсветка

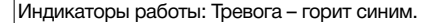

- 4 Когда срабатывает тревога горит красным. Статус – не активен. Сеть – мигает оранжевым, когда камера подключена к сети. Когда камера не подключена – не горит.
- 5 PIR-датчик движения
- 6 Датчик освещённости
- $7$  Слот для карты Micro SD (поддерживается горячая замена, карты до 64Гб)
- 8 Кронштейн
- 9 Разъём RJ45 для подключения к сети

Кнопка сброса – при долгом нажатии (10 секунд) все настройки камеры сбрасываются на заводские. При

10 нажатии на клавишу WPS на роутере, а затем коротком нажатии (2 секунды) на клавишу камеры, произойдёт автоматическое подключение камеры к Wi-Fi сети (только при наличии Wi-Fi)

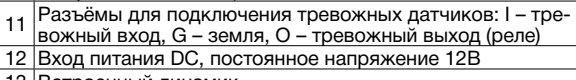

13 Встроенный динамик

## **NGWICAM PRO**

#### **УСТАНОВКА И ПОДКЛЮЧЕНИЕ**

- 1. Осмотрите камеру перед использованием. Извлеките из упаковки и проверьте на предмет повреждений, которые могли произойти во время транспортировки. При обнаружении повреждений сообщите производителю или дистрибьютору для замены устройства.
- 2. В случае неисправности не осуществляйте самостоятельный ремонт устройства.
- 3. Выберите место для установки камеры. Убедитесь, что поверхность достаточно прочная и сможет выдержать весь камеры.
- 4. Закрепите кронштейн на поверхности с помощью комплектных винтов. Установите декоративную накладку на кронштейн.

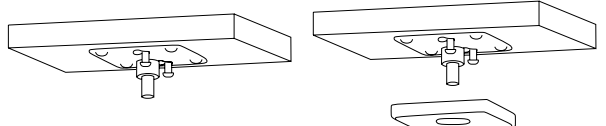

5. Установите камеру на кронштейн.

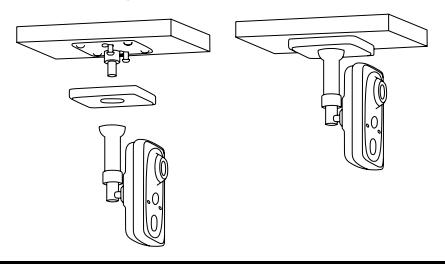

#### **УСТАНОВКА И ПОДКЛЮЧЕНИЕ**

- 6. Подключите LAN кабель в сетевой разъём. Подключите питание в DC разъём, если модификация камеры без PoE или, если питание через PoE не используется.
- 7. Отрегулируйте направление обзора камеры. Зафиксируйте положение с помощью кольца.

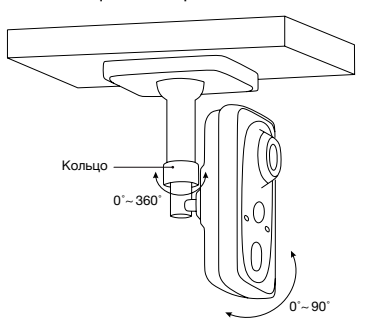

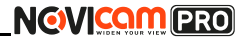

#### **УСТАНОВКА И ПОДКЛЮЧЕНИЕ**

## Схемы подключения

#### Схема 1

Подключение одной камеры напрямую к компьютеру, используя LAN разъём.

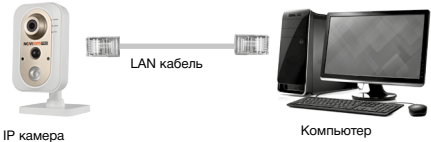

#### Схема 2

Подключение нескольких камер к компьютеру, с использованием свитча/маршрутизатора.

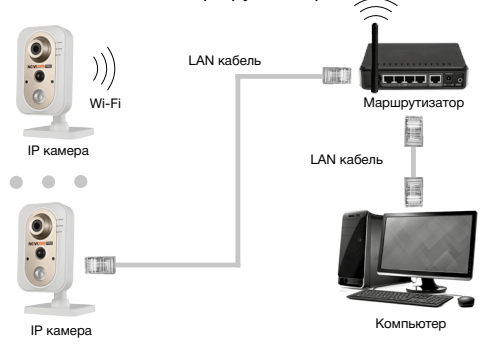

#### **УСТАНОВКА И ПОДКЛЮЧЕНИЕ**

#### Схема 3

Подключение нескольких камер к видеорегистратору, компьютеру и сети интернет.

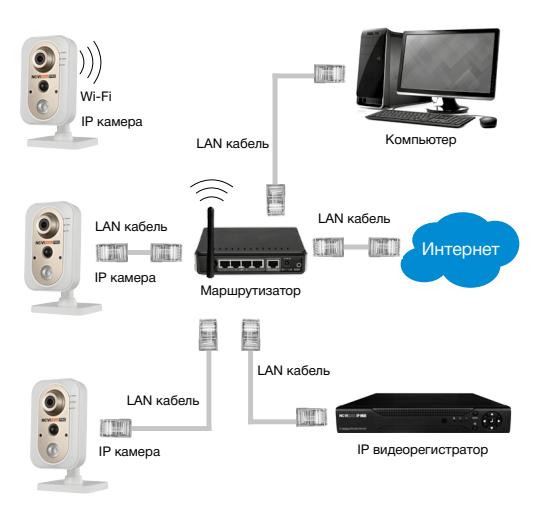

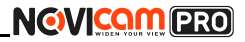

## Предварительная настройка

#### Настройки по умолчанию

- IP адрес 192.168.0.88
- $\bullet$  Логин: admin
- Пароль: 12345

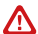

#### Внимание:

перед началом эксплуатации убедитесь, что устройство физически подключено к рабочей сети. .<br>При прямом полключении типа «камера-компьютер» устройства лолжны нахолиться в олной полсети. В целях безопасности рекоменлуется изменить пароль алминистратора при первом запуске.

Программа iVMS 4.1 поможет обнаружить IP адрес IP устройства в сети и настроить конфигурацию.

#### $11 \text{hr} 1$

Установите приложение iVMS 4.1 (находится на CD диске или доступно для скачивания с сайта www.novicam.ru).

### $11 \text{hr} 2$

На компьютере, подключенном в сеть, откройте приложение. Выберите пункт «Инструменты - Управление устройством».

#### **ПРОГРАММИРОВАНИЕ И ЭКСПЛУАТАЦИЯ**

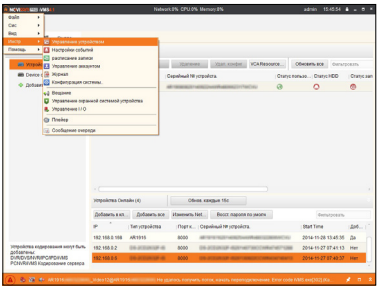

*Рисунок 1 Управление устройством.*

### *Шаг 3*

В нижнем поле отобразятся все устройства, совместимые с программным обеспечением iVMS 4.1. В графе «Тип устройства» будет отображаться название Вашего устройства.

|                                                                              |                                                        | <b>Nineston CPU.IN Memorians</b>                                                         | semin<br>15.48.10 B . 0 1                       |
|------------------------------------------------------------------------------|--------------------------------------------------------|------------------------------------------------------------------------------------------|-------------------------------------------------|
| 同                                                                            |                                                        |                                                                                          |                                                 |
| <b>Commo</b><br>œ<br>cepers                                                  |                                                        |                                                                                          |                                                 |
| Организация                                                                  | Устройство для иправления (E)                          |                                                                                          |                                                 |
| да Устройство кодирования                                                    | Добавить уст.<br><b>Harme</b>                          | <b>Man kosber</b><br>Vitameran                                                           | <b>VCA Resource</b><br>Obscens sce Construction |
| <b>BB</b> Device an Claudi<br>+ Solaram voted ten cop                        | Dreshheme<br>٠                                         | Cepsibask NI scrookers.                                                                  | Cratic nonuse Cranic HDD<br>Chancaen            |
|                                                                              |                                                        |                                                                                          |                                                 |
|                                                                              | $\sim$<br><b>Wrankraw Ownale on</b>                    | Offens suppure 15c                                                                       |                                                 |
|                                                                              |                                                        |                                                                                          |                                                 |
|                                                                              | Добавить в кл.<br>Добавить все<br>p<br>Ten verpolicraa | <b>Boott napone no years</b><br>Visanum, Net.<br><b>Doen K., Cepelheal Ni respeiters</b> | <b>Outsidess</b><br><b>Start Time</b>           |
|                                                                              | AR1916<br>192,158.8.198                                | 9000                                                                                     | 2014-11-03 13:45:35<br>Her                      |
| Устройства кодирования могут быть                                            | 192, 156 8 5<br><b>DIA ACEUMUM 45</b>                  | 0000<br>55.2                                                                             | Def.,<br>2014-11-27 07:40:37 Her                |
| добавлены<br>DVR/DV5AA/R/IPC/APO/LAFS<br><b>PCN/RIVMS Kepponance cepanga</b> | 192,158.0.2                                            | 9000                                                                                     | 2016-11-27 07:41:13 Met                         |

*Рисунок 2 Совместимые устройства.*

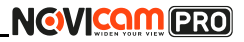

Выделите необходимое устройство. Нажмите «Добавить в клиента».

*Шаг 4*

Введите имя, под которым устройство будет отображаться в программе. Нажмите «Добавить».

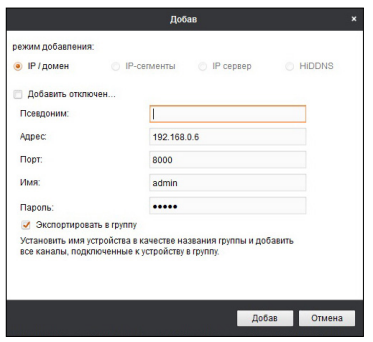

*Рисунок 3 Добавление устройства.*

#### *Шаг 5*

Устройство появится в верхнем поле страницы. Если в графе «Статус пользователя» зелёный значок земного шара, то это означает, что соединение с устройством установлено.

#### **ПРОГРАММИРОВАНИЕ И ЭКСПЛУАТАЦИЯ**

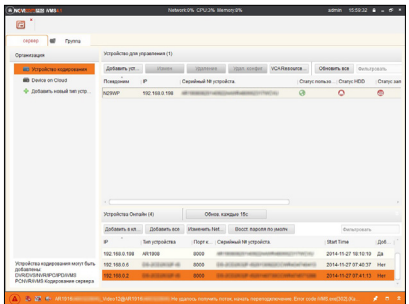

*Рисунок 4 Соединение.*

### *Шаг 6*

Для просмотра выберите пункт «Вид – Основной ракурс».

| Ont<br>٠                                                                    |                                                            |                         |                                  |             |                        |                         |
|-----------------------------------------------------------------------------|------------------------------------------------------------|-------------------------|----------------------------------|-------------|------------------------|-------------------------|
| <b>Bar</b><br>10247768<br>٠                                                 |                                                            |                         |                                  |             |                        |                         |
| ٠<br>Инстр<br>120011024                                                     |                                                            |                         |                                  |             |                        |                         |
| Помощь.<br>14401900<br>108011050                                            |                                                            |                         |                                  |             |                        |                         |
| <b>All Verpois</b><br>• Поператовный                                        |                                                            | <b>ATENHO</b>           | <b>Start Kneper</b>              | VCAResource | Обновить все           | dynamosars.             |
| <b>Bill Device (Fall</b><br>Concessod panypo                                |                                                            | <b>La NE screolicra</b> |                                  |             | Cramc nom-as Chanc HDD | Cheryc san              |
| © Добавит [2 Удаленное воспроизведение                                      |                                                            |                         |                                  | $\alpha$    | $\circ$                | $\circ$                 |
| G6 Generoesan cacra                                                         |                                                            |                         |                                  |             |                        |                         |
|                                                                             | <b>Ку Вспомогательный экран предварительного просметра</b> |                         |                                  |             |                        |                         |
|                                                                             |                                                            |                         |                                  |             |                        |                         |
|                                                                             |                                                            |                         |                                  |             |                        |                         |
|                                                                             | v.                                                         |                         |                                  |             |                        |                         |
|                                                                             | Устройства Смпайн (4)                                      |                         | Ofens strenge file               |             |                        |                         |
|                                                                             | Добавить в кл.<br>Добавить все                             | <b>Movemers Net.</b>    | Воссе пароля по многи            |             |                        | Own-receive.            |
|                                                                             | ú<br>Тип истройства                                        |                         | Порт к., : Серийный Мгустройста. |             | <b>Start Time</b>      | $205 - 1$               |
|                                                                             | 192,558.0.198<br>AR1508                                    | noon                    |                                  |             | 2014-11-27 18:10:10    | $\alpha$                |
| Итройства кодирования могут быть                                            | 192,568,0.6<br><b>DE ACEUNIXIE AL</b>                      | 8000<br>m               |                                  |             | 2014-11-27 07:40:37    | Hat                     |
| anfastewy<br><b>CVR/CVR/N/R/PC/PD/I/MS</b><br>РСРАЯХЛИЗ Кодирования сервера | 192.160.0.2<br><b><i>DESCRIPTION AND ART</i></b>           | 0000                    |                                  |             |                        | 2014-15-27 07:41:13 Her |

*Рисунок 5 Основной ракурс.*

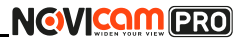

### *Шаг 7*

В левой части будут отображаться добавленные устройства в виде папок. Разверните папку с устройством, которое необходимо просматривать, нажав на  $\overline{+}$  слева от неё. Перетащите камеру в любое из окон просмотра справа (при двойном нажатии на камеру, она также начнёт отображаться в выделенном окне справа).

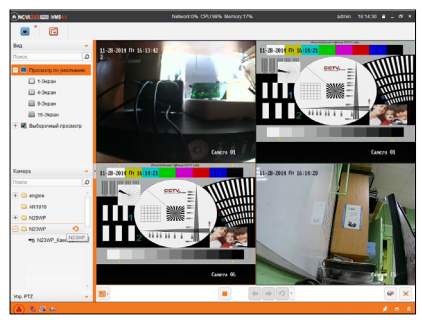

*Рисунок 6 Просмотр камер.*

#### ПРОГРАММИРОВАНИЕ И ЭКСПЛУАТАЦИЯ

## Подключение через WEB-интерфейс

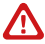

#### Внимание:

полный функционал устройства (управление, просмотр архива, настройка и т.д.) доступны в браузерах Internet Explorer, Google Chrome.

### $1112 - 1$

Откройте браузер и введите IP адрес устройства в адресной строке (например, 192.168.0.88). Если Вы используете Internet Explorer, то необходимо

добавить IP адрес устройства в надежные узлы обозревателя «Сервис->Свойства обозревателя->Безопасность

->Надежные узлы->Узлы ->введите адрес». Отключите «проверка серверов https:» и нажмите «Добавить».

Также для Internet Explorer рекомендуется разрешить все элементы Active X для последующей установки.

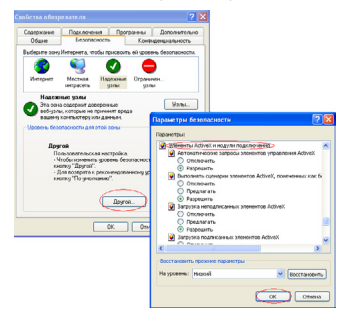

Рисунок 7 Настройки браузера Internet Explorer.

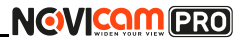

### $II$ lar  $2$

Сохраните настройки и обновите страницу (F5). Откроется окно авторизации, где необходимо ввести логин и пароль.

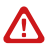

#### Внимание:

в целях безопасности рекомендуем изменить пароль администратора при первом запуске.

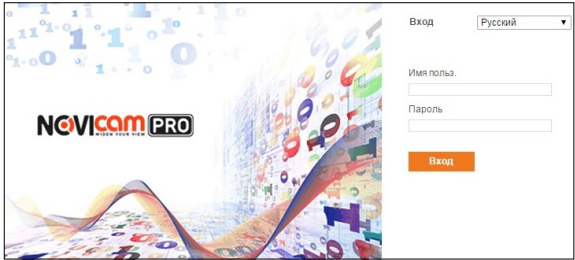

Рисунок 8 Окно авторизации.

#### $II$ lar 3

После ввода пароля откроется окно просмотра камеры. При первом подключении может быть предложено установить компоненты Active X. Нажмите ОК и компонент будет установлен автоматически. Если компонент не установился автоматически, проверьте настройки браузера:

Для Internet Explorer - «Сервис->Свойства обозревателя-> Безопасность->Другой->включить/разрешить все элементы Active X»: для Google Chrome компонент необходимо разрешить, нажав в правом верхнем углу на значок «Пазл», далее выбрать «Разрешить плагины на сайте...».

#### **ПРОГРАММИРОВАНИЕ И ЭКСПЛУАТАЦИЯ**

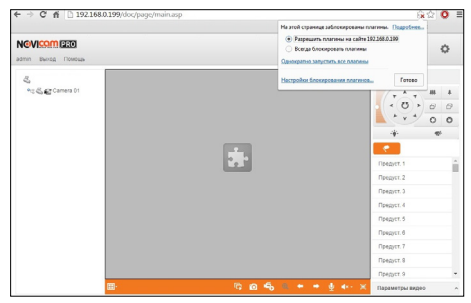

*Рисунок 9 Установка плагина.*

#### *Шаг 4*

Если всё было сделано правильно появится изображение с камеры.

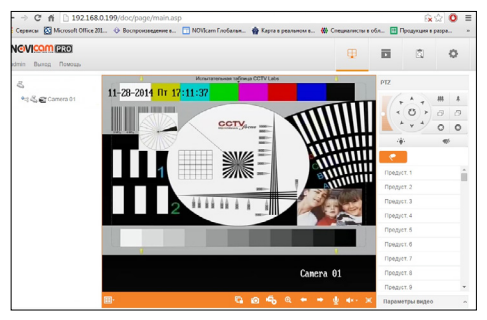

*Рисунок 10 Просмотр IP камеры.*

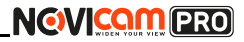

## Доступ через облачный сервис P2P

#### *Шаг 1*

Подключите интернет кабель в LAN разъем видеокамеры. Включите питание. Для загрузки требуется около одной минуты.

#### *Шаг 2*

Для удалённого подключения с мобильного телефона или планшета через iVMS 4.5 PRO:

1) Установите и откройте программу (см. пункт «Доступ с мобильных устройств»).

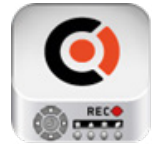

iVMS 4.5 PRO *Рисунок 11 Запуск приложения iVMS 4.5 PRO.*

#### **ПРОГРАММИРОВАНИЕ И ЭКСПЛУАТАЦИЯ**

2) Выберите пункт «Cloud P2P».

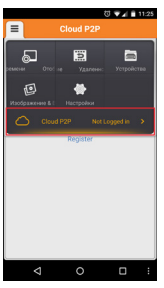

*Рисунок 12 Cloud P2P.*

3) Введите «Имя пользователя» и «Пароль» от Вашей учётной записи Р2Р (если Вы ещё не зарегистрировались, необходимо нажать «Register» и зарегистрировать личный кабинет).

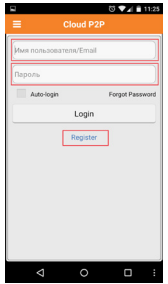

*Рисунок 13 Вход в учётную запись Р2Р.*

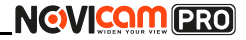

4) Для добавления устройства нажмите

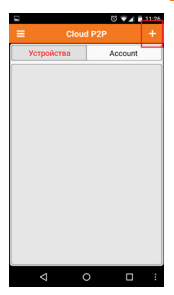

Рисунок 14 Устройства.

5) Считайте QR-код на корпусе камеры или нажав на «карандаш» введите уникальный номер (9-значный) и код проверки (6-значный), расположенные на стикере устройства.

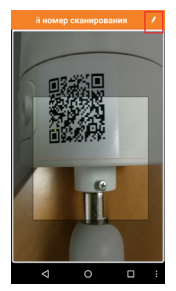

Рисунок 15 Добавление устройства.

#### **ПРОГРАММИРОВАНИЕ И ЭКСПЛУАТАЦИЯ**

6) Выберите устройство для просмотра и нажмите «Начать отображение в реальном времени».

#### *Шаг 3*

Для удалённого подключения с компьютера через программу iVMS 4.1: выберите раздел «Управление устройством».

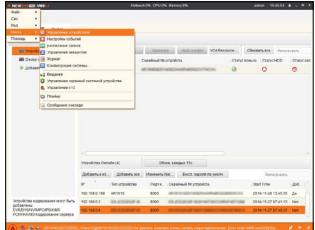

*Рисунок 16 Управление устройством.*

### *Шаг 4*

Нажмите «Добавить новый тип устройств», выберите «Р2Р» и нажмите «Ок».

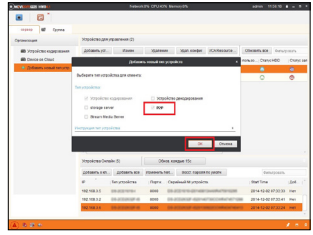

*Рисунок 17 Тип подключаемых устройств.*

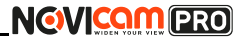

### *Шаг 5*

Зарегистрируйтесь в облачном сервисе Р2Р, нажав на клавишу «Регистрация» (Register).

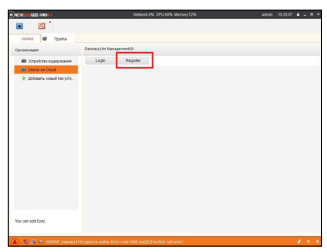

*Рисунок 18 Регистрация.*

### *Шаг 6*

Заполните данные для регистрации: имя аккаунта, пароль, подтверждение пароля, e-mail, код с картинки. Затем нажмите «Получить проверочный код» (Get Email Code). На указанный e-mail адрес будет выслан проверочный код, который необходимо ввести в последнюю строку. Для завершения регистрации нажмите «Регистрация» (Register).

#### **ПРОГРАММИРОВАНИЕ И ЭКСПЛУАТАЦИЯ**

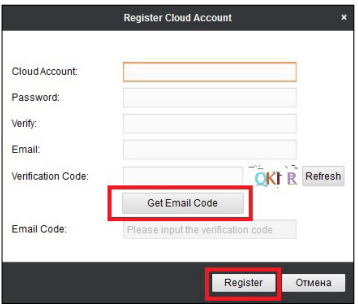

*Рисунок 19 Данные для регистрации.*

### *Шаг 7*

Далее нажмите «Логин» (Login) и введите логин и пароль Вашего аккаунта.

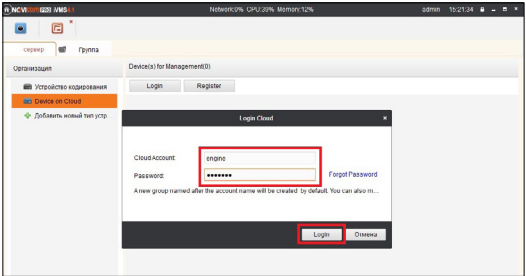

*Рисунок 20 Вход в аккаунт.*

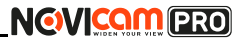

### *Шаг 8*

Для добавления устройства нажмите «Добавить устройство» (Add Device) и введите в верхнюю строчку уникальный 9-значный номер, а в нижнюю строчку – 6-значный проверочный код. Эти данные расположены на стикере устройства (пункты «P2P», «Код»).

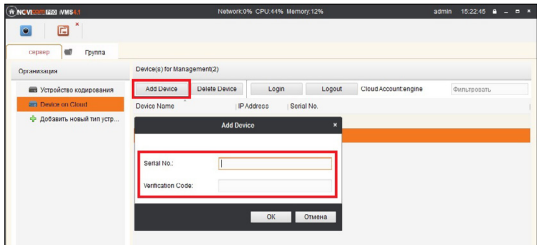

*Рисунок 21 Добавление устройства.*

#### *Шаг 9*

Добавьте группу. Для этого перейдите на вкладку «Группа», нажмите «Добавить группу», введите имя группы и нажмите «Ок». Можно создать группу по имени устройства, для этого необходимо проставить галочку «Создание группы по имени устройства».

**NGVICAM PRO** 

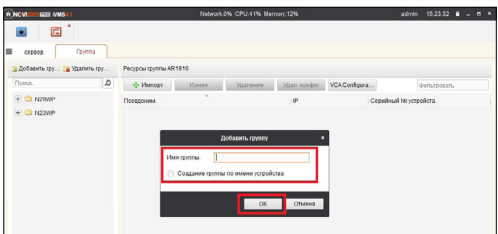

*Рисунок 22 Вход в аккаунт.*

### *Шаг 10*

Для добавления камер к просмотру необходимо выбрать пункт «Кодирование каналов» и нажать «Импорт».

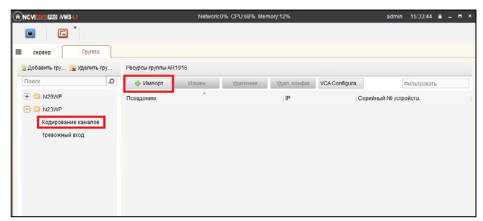

*Рисунок 23 Импорт камеры.*

### *Шаг 11*

В появившемся окне слева отображаются устройства и каналы на каждом устройстве, которые можно добавить для просмотра. В правой стороне отображаются группы, в которые добавляются каналы (можно добавлять в одну группу каналы

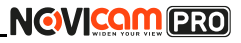

с разных устройств). Для добавления всех устройств со всеми каналами нажмите «Импортировать все», для добавления только одного устройства нажмите (при этом будет создана папка с именем этого устройства), для добавления выделенного канала нажмите «Импортировать». Для обновления списка нажмите .

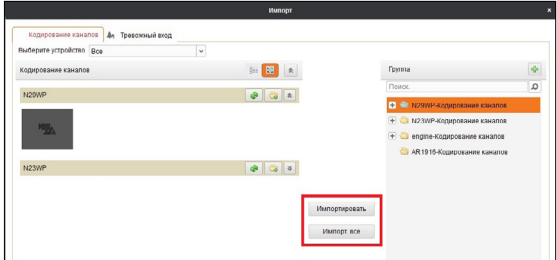

*Рисунок 24 Окно импорта камер.*

### *Шаг 12*

После добавления выбранных каналов в группу, двойным щелчком мыши на любой из камер откройте окно настроек камеры. В данном окне необходимо: задать имя камеры, выбрать основной или дополнительный поток, установить протокол передачи, ввести проверочный 6-значный код в графу «Проверочный код» (Encryption Key).

Для быстрого назначения всех установок для остальных каналов нажмите «Копия на» и выделите необходимые камеры (название при этом будет изменено только на одной, исходной, камере). Нажмите «Ок» для сохранения настроек.

#### **ПРОГРАММИРОВАНИЕ И ЭКСПЛУАТАЦИЯ**

Чтобы закрыть окно импорта, нажмите  $\overline{x}$  в правом верхнем углу.

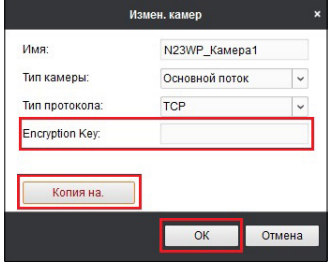

*Рисунок 25 Изменение настроек камеры.*

#### **Внимание:**  для корректного отображения камеры необходимо ввести проверочный код.

### *Шаг 13*

Для просмотра камер выберите пункт «Вид – Основной ракурс». В левой части будут отображаться добавленные устройства. Разверните папку группы, камеры из которой необходимо просматривать, нажав на + слева от неё. Перетащите требуемые каналы в любое из окон просмотра справа (при двойном нажатии на камеру, она также начнёт отображаться в выделенном окне справа).

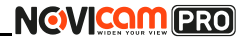

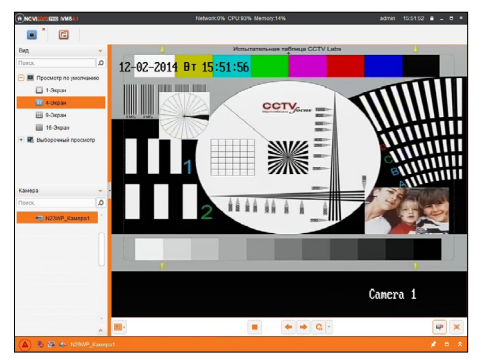

*Рисунок 26 Просмотр камеры.*

#### ПРОГРАММИРОВАНИЕ И ЭКСПЛУАТАЦИЯ

## Доступ с мобильных устройств

Для доступа к устройствам с мобильных телефонов или планшетов, необходимо использовать программу iVMS 4.5 PRO (для смартфонов и планшетов на платформе Android и iOS).

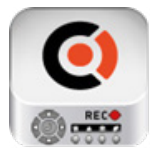

Для того, чтобы скачать приложение:

1) Войдите со своего мобильного устройства в Google Play (для Android) или AppStore (для iOS).

2) Введите в строке поиска название приложения – «iVMS 4.5 PRO».

**IVMS 4.5 PRO** 

3) Нажмите на кнопку «Установить» и дождитесь окончания загрузки, значок приложения появится на рабочем столе.

Приложения имеют сходный интерфейс. Введите логин и пароль от своей учётной записи в облачном сервисе Р2Р и все добавленные устройства будут доступны к просмотру на мобильном

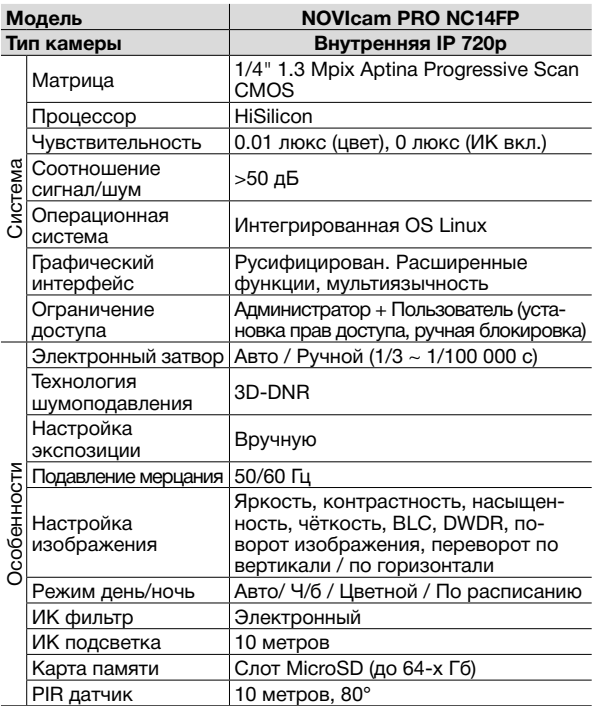

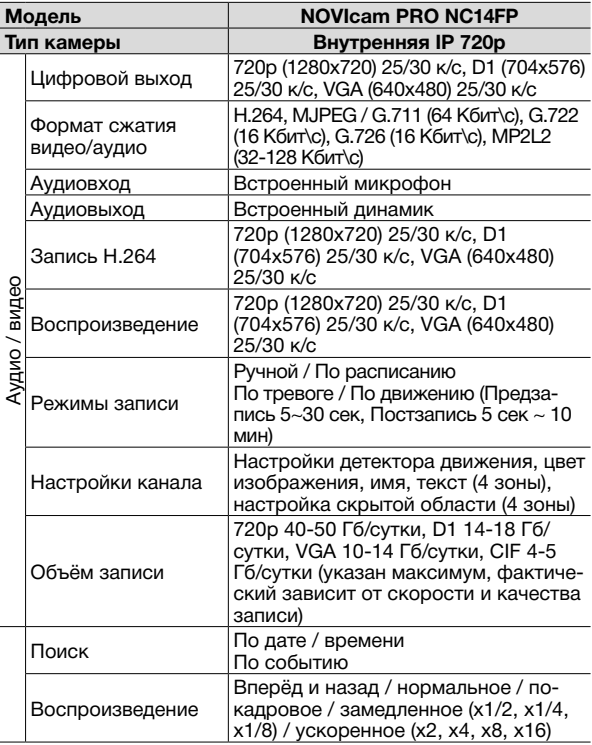

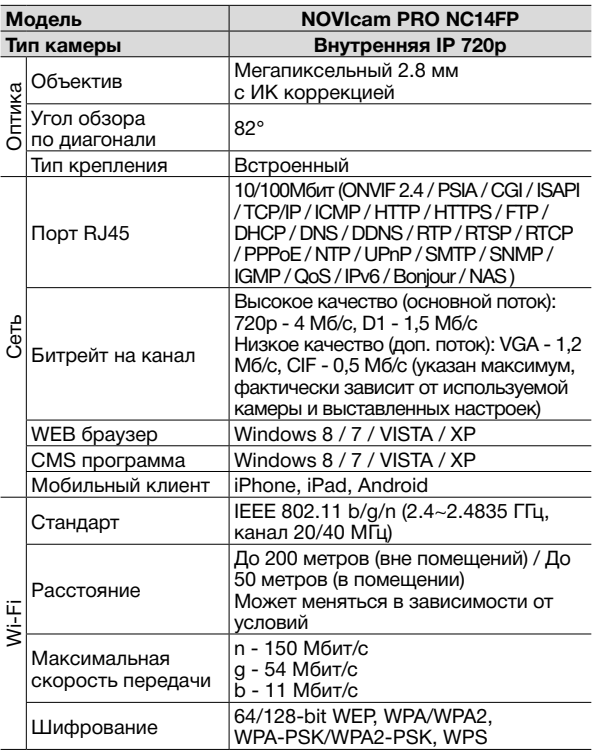

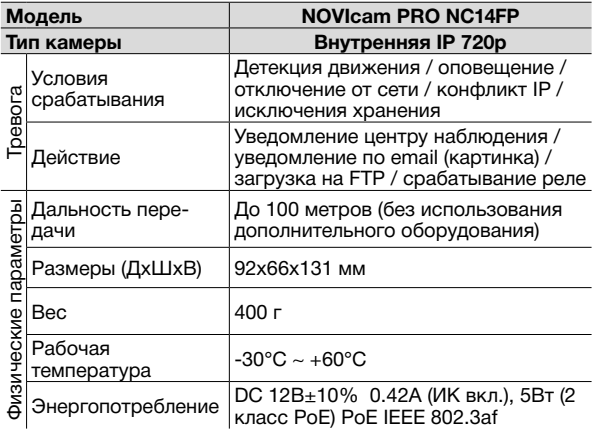

#### **ГАРАНТИЙНЫЙ ТАЛОН**

#### ►**Гарантийные обязательства**

NOVICAM гарантирует исправность изделия и его нормальную работу в течение трех лет, начиная с даты технического контроля, указанной в данном гарантийном талоне, при соблюдении условий, изложенных в Руководстве по эксплуатации.

Если в течение гарантийного срока в изделии обнаружится заводской дефект, NOVICAM по настоящей гарантии бесплатно произведет ремонт/замену изделия или его дефектных деталей в соответствии с приведенными ниже Условиями гарантийного обслуживания. Ремонт/замена изделия или его дефектных деталей может производиться с использованием новых или восстановленных деталей по решению NOVICAM. В случае, если приобретенное Вами изделие марки NOVICAM будет нуждаться в гарантийном обслуживании, просим Вас обратиться к дилеру, у которого Вы приобретали данное изделие или в Единую службу поддержки (тел. 8-800-555-0520).

Данная гарантия распостраняется только на продукцию, выпускаемую компанией NOVICAM. Продукция, идущая в комплекте с устройствами NOVICAM, но выпускаемая сторонними производителями, имеет гарантию производителя и обслуживается в официальных сервис-центрах этого производителя.

#### ►**Условия гарантийного обслуживания**

1. В соответствии с данной гарантией NOVICAM дает обязательства на своё усмотрение осуществить ремонт или замену изделия, на которое распространяются условия настоящей гарантии. NOVICAM не несет ответственности за любой ущерб или убытки, связанные с данным изделием, включая материальные и нематериальные потери, а именно: средства, уплаченные при покупке изделия, потери прибыли, доходов, данных при использовании изделия или других связанных с ним изделий, а также косвенные, случайные или вытекающие как следствие

#### **ГАРАНТИЙНЫЙ ТАЛОН**

потери или убытки.

2. Услуги по гарантийному обслуживанию могут быть оказаны в период до окончания гарантийного срока и только по предъявлении потребителем вместе с дефектным изделием гарантийного талона с четко проставленным на нем штампом ОТК. NOVICAM может потребовать от потребителя предъявления дополнительных доказательств факта покупки изделия, необходимых для подтверждения сведений, указанных в гарантийном талоне. NOVICAM может отказать в бесплатном гарантийном обслуживании, если информация на штампе ОТК нечитабельна (невозможно разобрать дату проведения технического контроля). Настоящая гарантия не распространяется также на изделия с измененным или неразборчивым серийным номером.

3. Во избежание повреждения, потери или удаления данных с носителей информации просим Вас извлекать такие устройства до передачи изделия на гарантийное обслуживание.

4. Все дефектные изделия/детали, которые подверглись замене на новые, переходят в собственность NOVICAM.

- 5. Настоящая гарантия не распространяется на:
	- 5.1. периодическое обслуживание, ремонт или замену частей в связи с их естественным износом\*;
	- 5.2. расходные материалы (компоненты), которые требуют периодической замены на протяжении срока службы изделия, например, элементы питания;
	- 5.3. риски, связанные с транспортировкой Вашего изделия «до» и «от» NOVICAM;
	- 5.4. повреждения или модификации в результате:

а) неправильной эксплуатации, включая:

— неправильное обращение, повлекшее физические, косметические повреждения или повреждения поверхности, деформацию изделия или повреждение жидкокри-

## **NGWICAMPRO**

#### **ГАРАНТИЙНЫЙ ТАЛОН**

сталлических дисплеев;

— нарушение правил и условий установки, эксплуатации и обслуживания изделия, изложенных в Руководстве по эксплуатации и другой документации, передаваемой потребителю в комплекте с изделием;

— установку или использование изделия с нарушением технических стандартов и норм безопасности, действующих в стране установки или использования;

б) использования программного обеспечения, не входящего в комплект поставки изделия или в результате неправильной установки программного обеспечения, входящего в комплект изделия;

в) использования изделия с аксессуарами, периферийным оборудованием и другими устройствами, тип, состояние и стандарт которых не соответствует рекомендациям изготовителя изделия;

г) ремонта или попытки ремонта, произведённых лицами или организациями, не являющимися NOVICAM или официальными сервис-центрами NOVICAM;

д) регулировки или переделки изделия без предварительного письменного согласия с NOVICAM;

е) небрежного обращения;

ж) несчастных случаев, пожаров, попадания насекомых, инородных жидкостей, химических веществ, других веществ, затопления, вибрации, высокой температуры, неправильной вентиляции, колебания напряжения, использования повышенного или неправильного питания или входного напряжения, облучения, электростатических разрядов, включая разряд молнии, и иных видов внешнего воздействия или влияния.

6.Настоящая гарантия распространяется исключительно на

#### ГАРАНТИЙНЫЙ ТАЛОН

аппаратные компоненты излелия. Гарантия не распространяется на программное обеспечение.

\*Пол естественным износом понимается ожилаемое уменьшение приголности летали в результате износа или обычного воздействия окружающей среды. Интенсивность износа и долговечность детали, зависит от условий ее работы (характера нагрузки, величины удельного давления, температуры и т. д.), а также материала детали, регулировки, смазки, своевременности и тщательности выполнения работ по техническому обслуживанию, соблюдения правил и условий эксплуатации видеокамеры, изложенных в Руководстве по эксплуатации видеокамеры NOVIcam.

Все возникающие вопросы Вы можете залать на форуме

www.forum.novicam.ru

Адреса Авторизированных Cервисных Пентров (ACLI) Вы можете посмотреть на сайте

#### www.novicam.ru

Собрано в Китае из оригинальных комплектующих производства Японии под контролем "Новые камеры" РОССИЯ

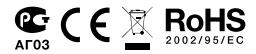

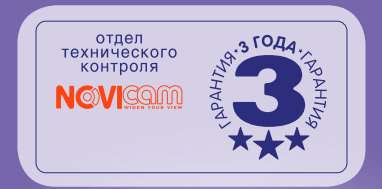

#### $-10$ **x** Ū